# Consulte a tabela de roteamento no roteador da série RV  $\overline{a}$

## Objetivo

A tabela de roteamento contém informações sobre a topologia da rede imediatamente ao seu redor. A exibição da tabela de roteamento exibe o endereço IP (Internet Protocol) da rede local (LAN) de destino, a máscara de sub-rede, o gateway e a interface dos dispositivos que usam IPv4 e o destino, Next Hop. Se o roteador suportar IPv6, ele exibirá a interface de dispositivos conectados via IPv6. Isso permite que o administrador verifique a validade dos roteadores quando estiver configurando uma rota estática.

Este artigo tem como objetivo mostrar como visualizar a tabela de roteamento no RV Series Router.

### Dispositivos aplicáveis

• Série RV

### Versão de software

- 1.0.1.3 RV130, RV130W
- 1.0.0.17 RV132W
- 1.0.0.21 RV134W
- 1.0.5.4 RV180, RV180W

### Exibir a tabela de roteamento

Etapa 1. Inicie a sessão no utilitário baseado na Web e escolha Rede > Tabela de roteamento.

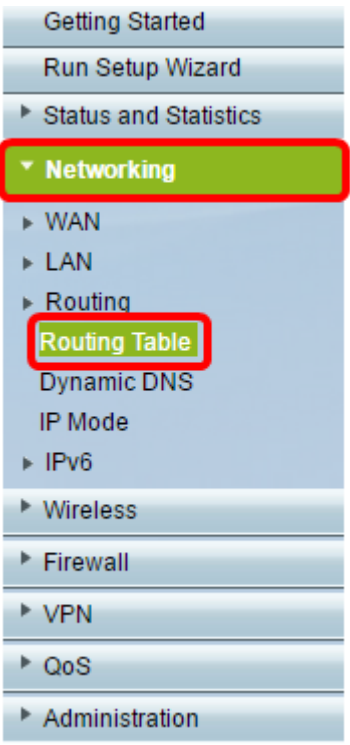

Se você estiver usando o RV180 ou o RV180W, escolha Networking > Routing > RoutingTable.

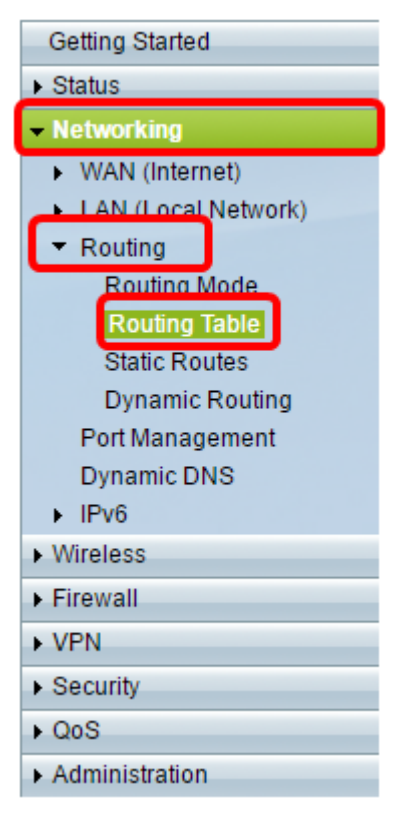

Etapa 2. Escolha a tabela de roteamento IP que deseja visualizar e clique no botão apropriado para mostrar a tabela de roteamento.

Note: Neste exemplo, as tabelas de roteamento IPv4 e IPv6 são usadas.

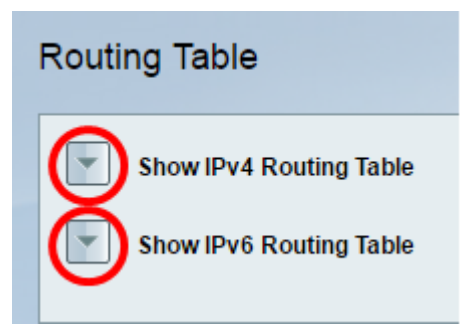

Se você estiver usando o RV180 ou RV180W, clique em Display.

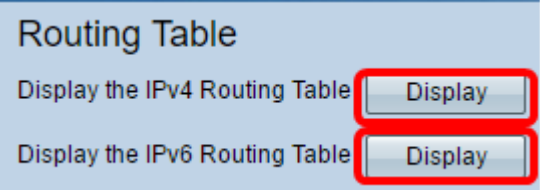

Etapa 3. Ela exibirá a tabela de roteamento da versão IP escolhida. Verifique a rota desejada.

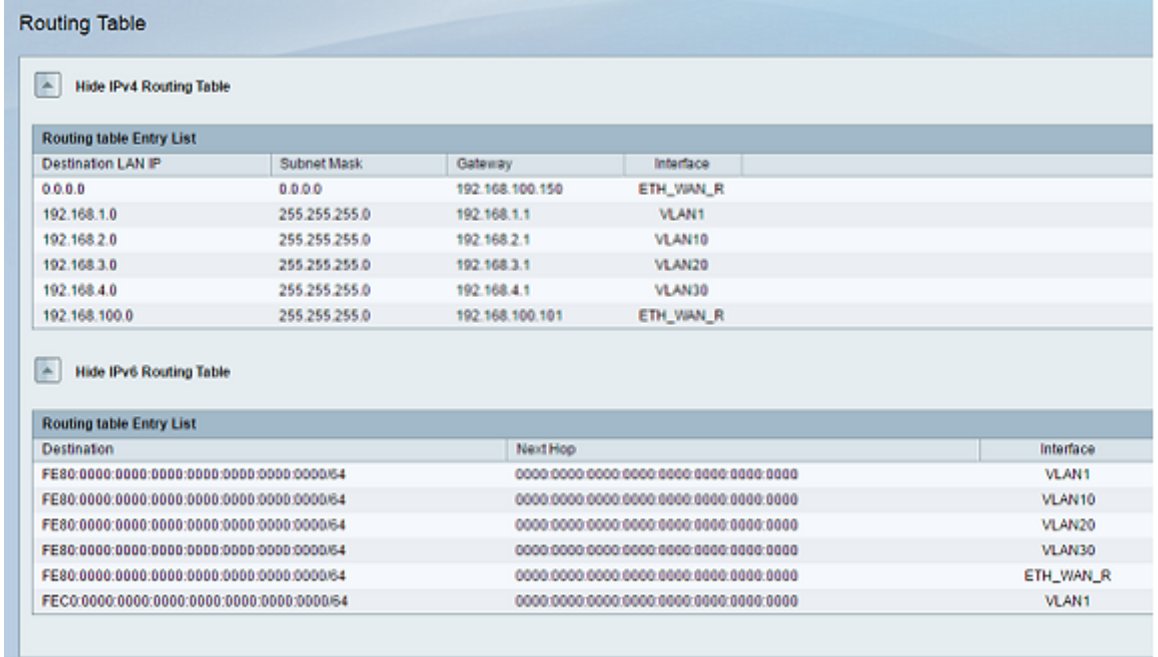

Se você estiver usando o RV180 ou RV180W, é assim que ele aparecerá.

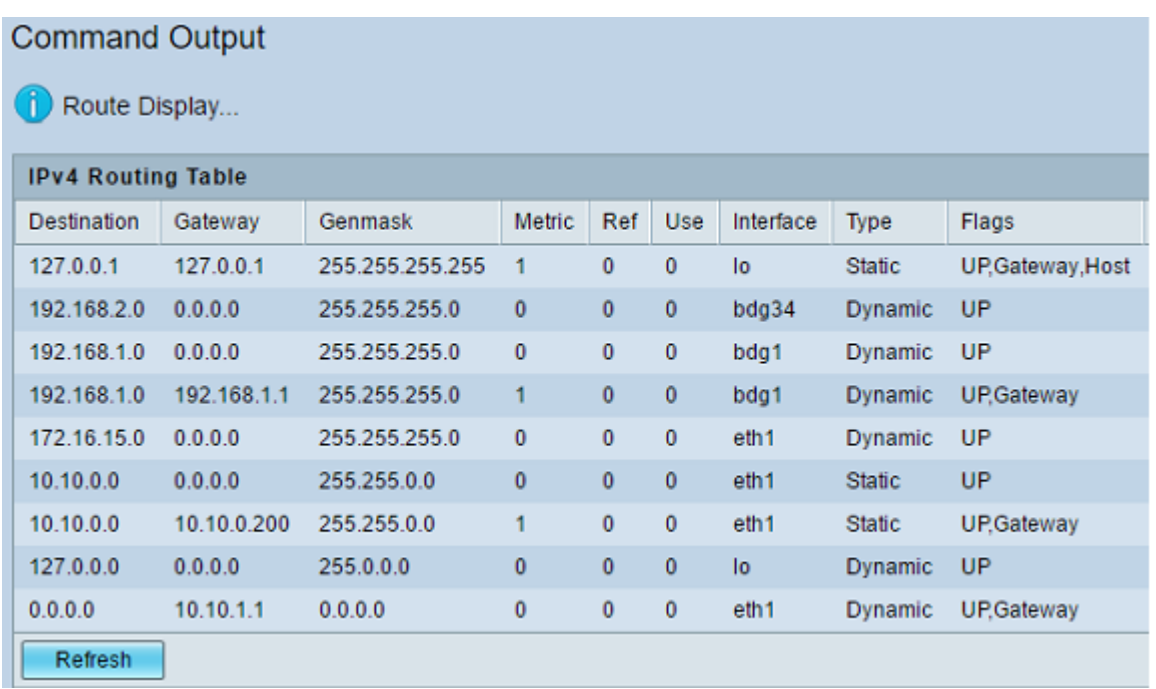

Agora você deve ter visualizado com êxito a tabela de roteamento do seu RV Series Router.

#### Sobre esta tradução

A Cisco traduziu este documento com a ajuda de tecnologias de tradução automática e humana para oferecer conteúdo de suporte aos seus usuários no seu próprio idioma, independentemente da localização.

Observe que mesmo a melhor tradução automática não será tão precisa quanto as realizadas por um tradutor profissional.

A Cisco Systems, Inc. não se responsabiliza pela precisão destas traduções e recomenda que o documento original em inglês (link fornecido) seja sempre consultado.